Знакомство с пакетом молекулярного моделирования HyperChem начнем, естественно, с освоения панели инструментов и пунктов меню. Для начала выполним небольшое упражнение, которое продемонстрирует, как работают разные инструменты. После выполнения этого упражнения выполните задания 1 и 2, пользуясь таблицей «Как это выполнить?», и подготовьте отчет. Обратите внимание на качество рисунков и таблиц.

#### <u>Упражнение.</u>

1 Выбор элемента. Двойной щелчок на инструменте DRAW (или: Build-Default Element). Откроется периодическая система элементов. Выбрать углерод. Если курсор отличен от ↔ выбрать DRAW.

- $2$  Парисовать углеродный скелет изобутана. (Проводим линии с нажатой левой кнопкой мыши.)
- 3 Добавление Н и построение трехмерной модели. Двойной щелчок на инструменте SELECT (: Build-AddH&Model Build)

4 Нарисовать углеродный скелет этана.

- 5 Кратные связи. Щелчок на связи левой кнопкой. Повторить.
- 6 Убрать кратные связи. Щелчок на связи правой кнопкой. Повторить.
- 7 Двойной щелчок на инструменте SELECT (или: Build-AddH&Model Build)

8 Выделить молекулу изобутана. Select - Molecules. Инструмент SELECT - Щелчок на молекуле.

9 Перемещение, вращение всей молекулярной системы или выделенн Для каждого из инструментов Translate, Rotate-out-of-plane, Rotate-in-plane перемещать курсор a) с нажатой левой кнопкой в) с нажатой правой кнопкой

10 **Отменить выделение** молекулы изобутана - инструмент SELECT - щелчок

правой кнопкой мыши в любом черном месте экрана.

11 Выделить группу - CH<sub>3</sub> молекулы этана. (Все связи С-Н).

Меню: Select – Atoms. Проверить, стоит ли галочка на Multiple Selection. Щелкать на всех связях С-Н. (ИЛИ: Выбрать инструмент Select, нажав ОБЕ кнопки мыши, «нарисовать» прямоугольник, охватывающий все атомы группы CH<sub>3</sub>.)

12 **Проекция Ньюмена.** С помощью инструмента Rotate out-of-plane представить молекулу этана в таком ракурсе, чтобы один атом углерода заслонял другой.

13 Вращение группы атомов. Инструмент Rotate-in-plane. Перемещать курсор горизонтально вправо и влево с нажатой ПРАВОЙ кнопкой мыши.

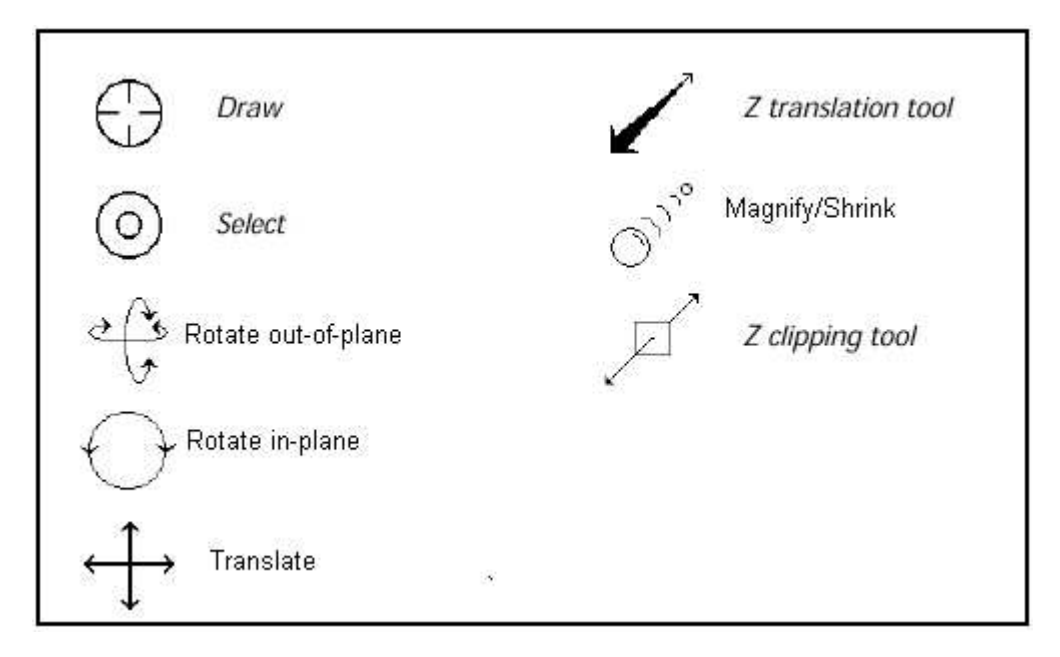

### <u>Как это выполнить?</u>

#### V<sub>C</sub>T<sub>2</sub>HORKU D20044FO OKH2

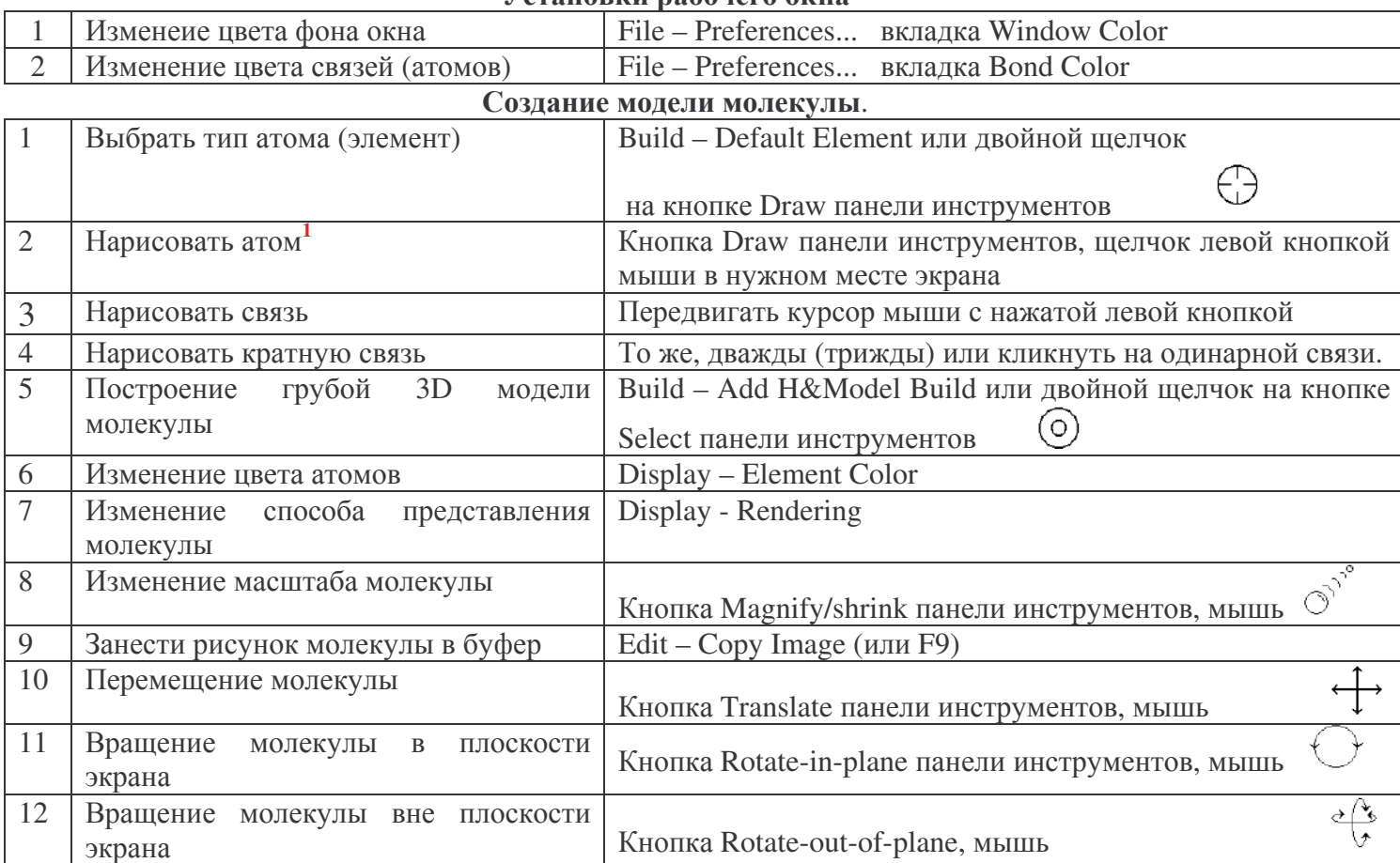

<sup>1</sup> - Атомы водорода можно не рисовать, их можно прибавить автоматически на все незаполненные валентности (Build - Add Hydrogen)

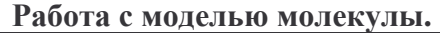

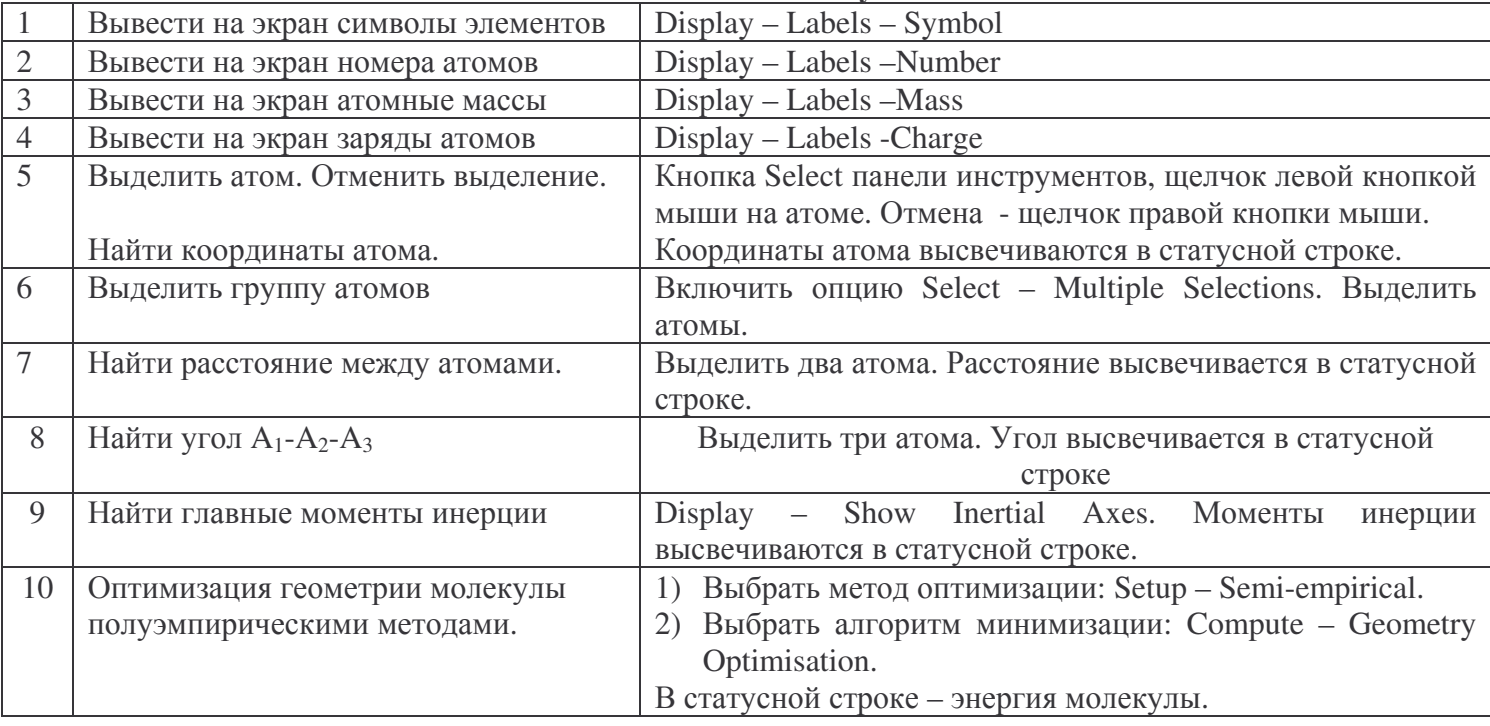

Запись информации в файл

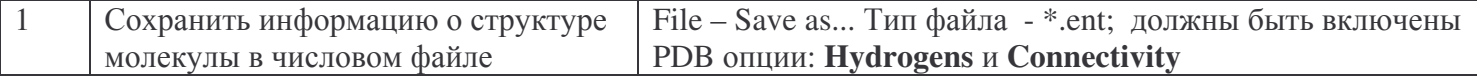

## Залание 1

- 1. Нарисовать молекулу трихлоруксусной кислоты CCl<sub>3</sub>COOH.
- 2. Изменить цвет атомов хлора.
- 3. Изменить способ представления модели молекулы. При каком способе представления видны кратные связи?
- 4. Проверить возможности перемещения молекулы, вращения ее а) в плоскости б) вне плоскости экрана, изменения масштаба изображения молекулы.
- 5. Вывести на экран а) символы элементов, б) нумерацию атомов, в) атомные массы, г) заряды атомов.

**Отчет о работе:** документ WORD, содержащий 2 рисунка с подписями: а) наиболее наглядную на Ваш взгляд модель молекулы, б) штриховую модель молекулы с указанием символов элементов (Чернобелый вариант для печати, обратить внимание на фон, добиться четкого изображения как символов элементов, так и связей.).

### Залание 2

1. Для каждой из молекул  $C_3H_8$ ,  $C_3H_6$ ,  $C_6H_6$  построить 3D-модель, найти и занести в таблицу длины связей С-С и С=С, валентные углы С-С-С. Сравнить длины связей и валентные углы в разных молекулах. Посмотреть заряды на атомах.

2. Провести оптимизацию<sup>1</sup> геометрии молекул (полуэмпирическим методом CNDO, Fletcher-Reeves, gradient=0.1). Найти и занести в таблицу длины связей, валентные углы, заряды на атомах С. Как изменились длины связей и валентные углы после нахождения оптимальной геометрии молекул? Как изменились заряды на атомах?

Отчет о работе: документ WORD, содержащий а) сводную таблицу свойств молекул до и после проведения оптимизации геометрии, б) Ваши выводы. (Результат анализа представленных в таблице данных).

# <sup>1</sup> Перед оптимизацией *всегда* строить грубую трехмерную модель молекулы!!!

(Build – Add H&Model Build или двойной щелчок на кнопке Select панели инструментов  $\circledcirc$ )